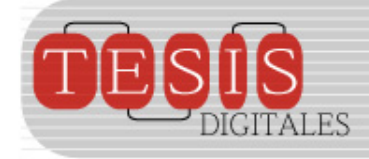

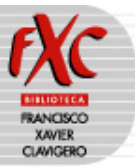

## **INDICACIONES PARA GENERAR TABLAS DE CONTENIDO Y NUMERACIÓN DE PÁGINAS EN WORD**

## **1. TABLA DE CONTENIDO (Word 2000)**

Para facilitar el acceso a los contenidos de las tesis digitales tanto en Word como en los archivos convertidos a PDF se solicita que se genere una tabla de contenido de cada capítulo. En el caso de Word<sup>[1](#page-0-0)</sup> dicha operación se llevará a cabo en dos fases:

FASE 1. Marcado de títulos, subtítulos, apartados, etc.

1. Seleccionar los títulos, subtítulos, apartados, etc. de cada capítulo y seleccionarlos con el cursor.

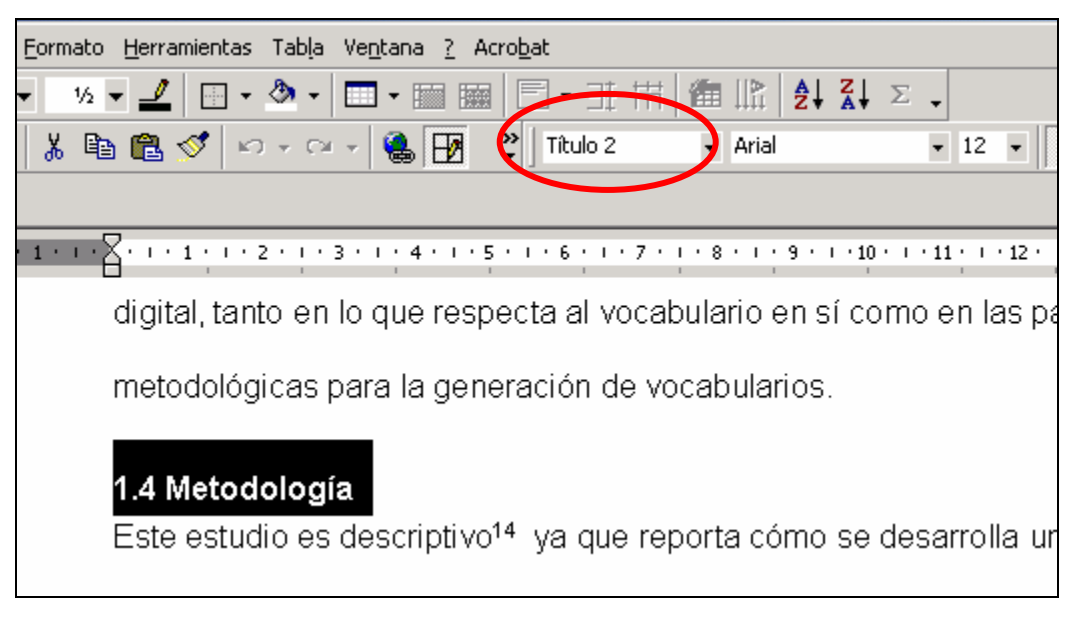

**Figura 1.1 Estilo y formato de texto en Word 2000** 

- 2. Asignar de la barra de herramienta de formato el nivel correspondiente a Titulo 1, Titulo 2 ó Titulo 3.
- 3. Marcar todos los apartados que se desee integrar en la tabla de contenido. Una vez haya terminado pase a la Fase 2.

Nota: Ud. puede adaptar a sus necesidades de tipo y tamaño de letra el Estilo Normal (el cual entra automático a todo documento generado en Word y especifica el tipo y tamaño de letra para todos los elementos estructurales de un documento: Texto Independiente, encabezado, hipervínculo, etc. Este proceso está descrito al final de este documento.

<span id="page-0-0"></span>\_\_\_\_\_\_\_\_\_\_\_\_\_\_\_\_\_\_\_\_\_\_\_\_\_\_\_\_\_\_\_\_\_\_\_\_<br><sup>1</sup> Las pantallas de esta guía en sus apartados 1 y 2 están basadas en Word 2000, para versiones más recientes puede cambiar algún detalle de presentación, pero fundamentalmente se trata de seleccionar las mismas opciones.

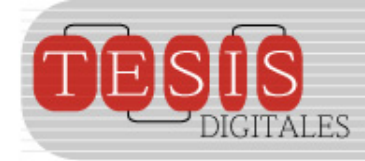

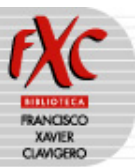

FASE 2. Generación de la Tabla de Contenido

- 1. Colocar el cursos en el punto donde se quiere insertar la tabla de contenido, en este caso al inicio de cada capítulo.
- 2. Seleccionar del menú principal la opción **Insertar** y dentro de el submenú la opción **Indice y tablas**

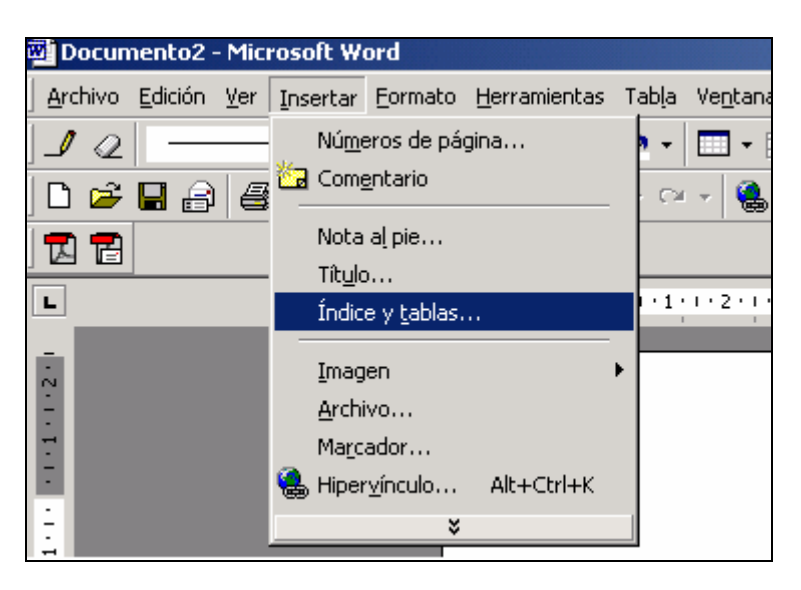

**Figura 1.2 Inserción de Índice y Tablas en Word 2000.** 

Una vez seleccionada está opción aparecerá la **Pantalla de Indice y tablas**, se debe seleccionar la pestaña correspondiente a **Tabla de contenido.**

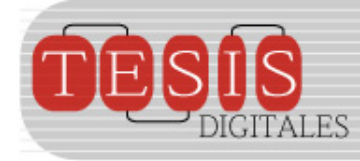

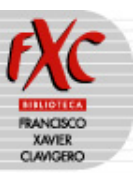

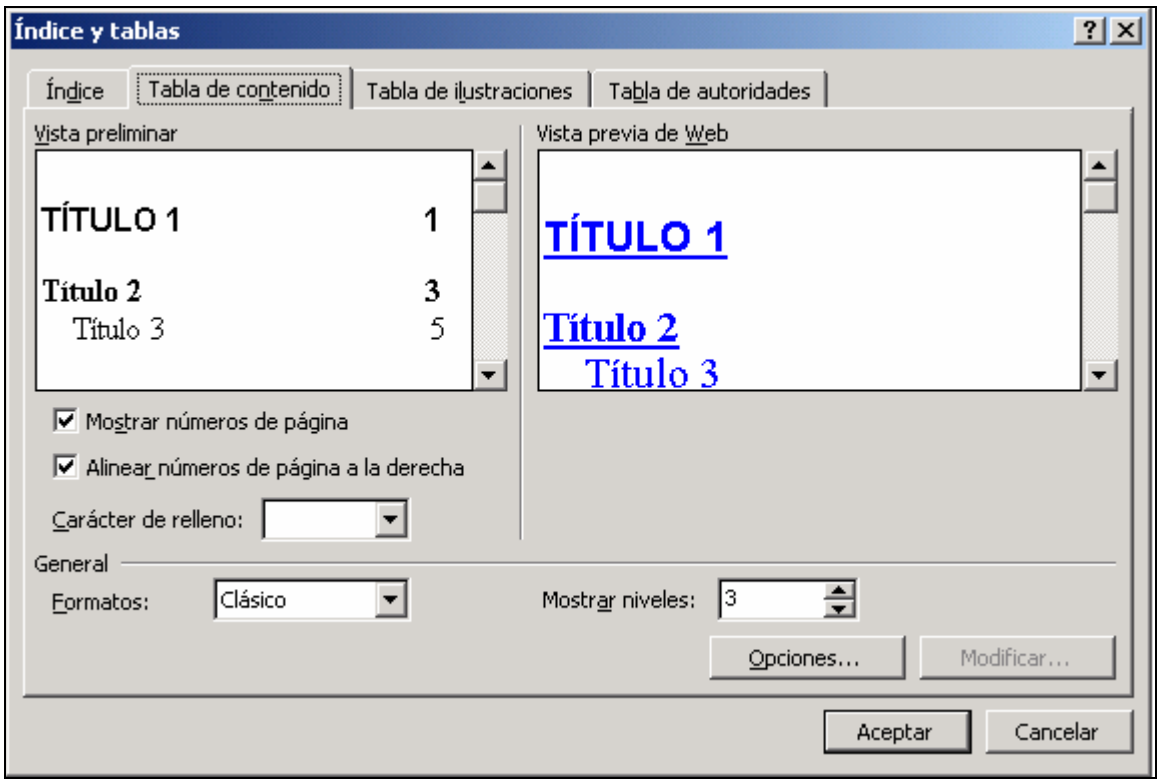

**Figura 1.3. Pantalla para Tablas de Contenido en Word 2000**

Dentro de esta pantalla seleccionar el formato **Clásico** y en la opción **Mostrar Niveles** cuantos se necesiten. Por ejemplo 4.2.1 sería un tercer nivel, si existe un 4.2.1.2 se trata de 4 niveles.

Presionar **Aceptar**, en ese momento aparecerá en el punto seleccionado el índice generado.

En algunos casos por error o de forma automática un texto queda marcado como titulo 1, titulo 2, titulo 3, etc. sin serlo; lo cual genera que aparezcan viñetas extrañas y hasta párrafos en tabla de contenido automática, en ese caso:

Diríjase a la liga errónea generada desde la tabla de contenido, marque el texto con el cursor y asigne en la barra de herramienta el valor **Normal** en sustitución del valor Titulo n.

Regrese a la tabla de contenido automática y colóquese sobre la misma (se coloreará de gris) y presione el botón derecho

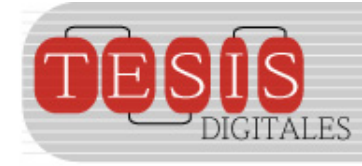

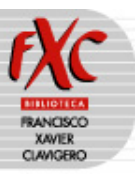

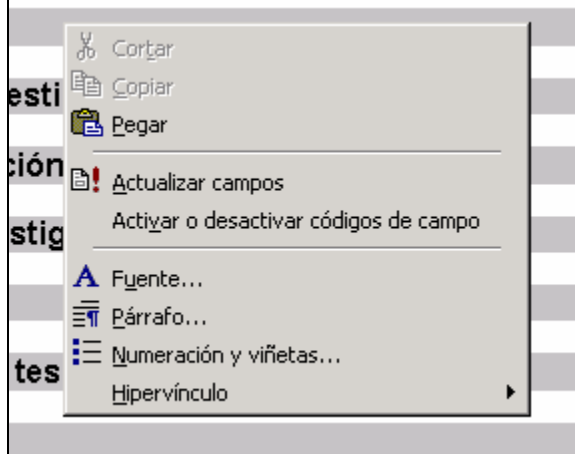

**Figura 1.4 Actualización de Tabla de Contenido en Word 2000** 

1. Presionar la opción **Actualizar campos**

Aparecerá la pantalla Actualizar la tabla de contenido:

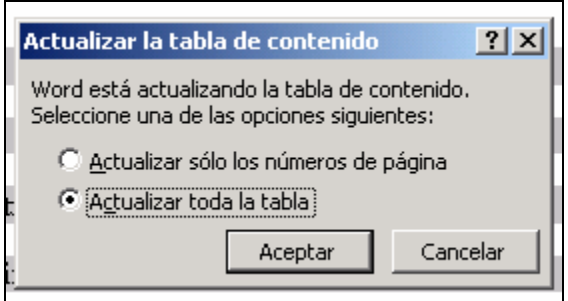

**Figura 1.5 Actualización de Tabla de Contenido en Word 2000** 

Seleccione la opción **Actualizar toda la tabla** y el botón **Acepta**r.

El mismo proceso de corrección de texto marcado equívocamente se puede utilizar cuando se hagan modificaciones al texto de la tesis para que actualice apartados de la Tabla de contenido y se modificaciones los números asignados a los apartados.

## **2. NUMERACIÓN DE LAS PÁGINAS (Word 2000)**

La numeración iniciará a partir del capítulo 1. Los Anexos pueden tener una numeración independiente.

Colocar el cursos al inicio del archivo del capítulo o la primera página que se desea numerar.

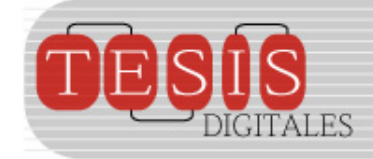

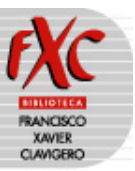

Presionar la opción Insertar, Número de Página

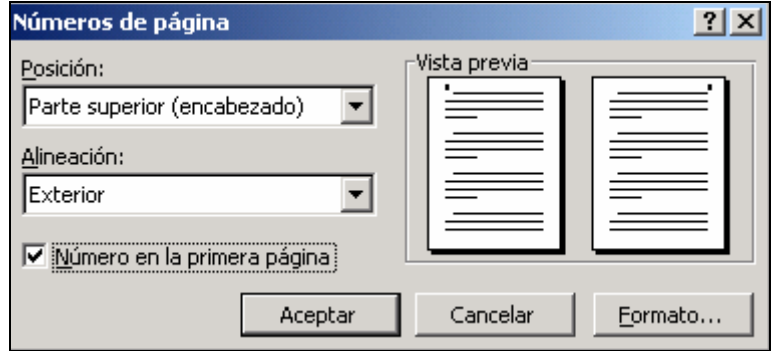

**Figura 2.1 Numeración de Páginas en Word 2000** 

3. Seleccionar la **Posición: Parte superior (encabezado) y Alineación: Exterior**, la opción de **Número en la primera página** queda a opción del tesista. Finalmente presionar la opción Aceptar.

Cuando se quiera iniciar un nuevo archivo siguiendo la numeración del anterior:

Presionar la opción **Formato**

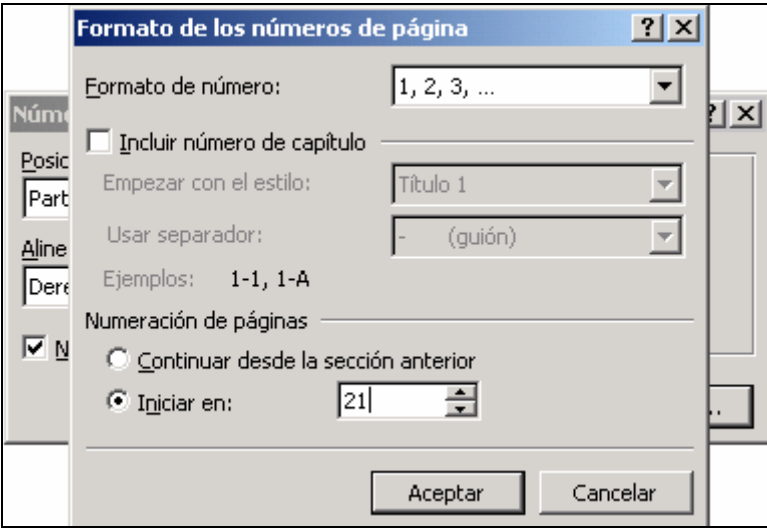

**Figura 2.2 Pantalla de formato de números de página Word 2000** 

Seleccione el botón circular Iniciar en: y coloque el número con el que desea iniciar la secuencia de paginación.

Presione el botón **Aceptar**

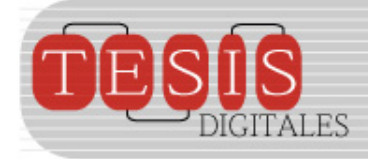

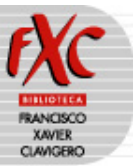

Cualquier duda puede dirigirse al e-mail [alma.rivera@uia.mx,](mailto:alma.rivera@uia.mx) teléfono 59504000 Ext. 7179

## **3. ESTILOS (Word 2002)**

El estilo de un documento se compone de los diferentes formatos que define un tamaño y tipo de letra de los diferentes elementos estructurales del mismo. Un archivo de Word tiene elementos llamados: "Normal", "Título 1", "Título 2", etc y formatos tales como Arial-12. Para modificar el formato de los elementos se debe seleccionar del menú principal de Word la opción **Formato** y de ese menú **Estilos y formato,** aparecerá en la parte derecha de la pantalla el listado de los elementos que conforman el estilo de este documento en particular (el estilo por defecto es el llamado Normal – puede ser confuso pero existe elemento Normal en el texto y un estilo Normal --y que se almacena en el archivo normal.dot)

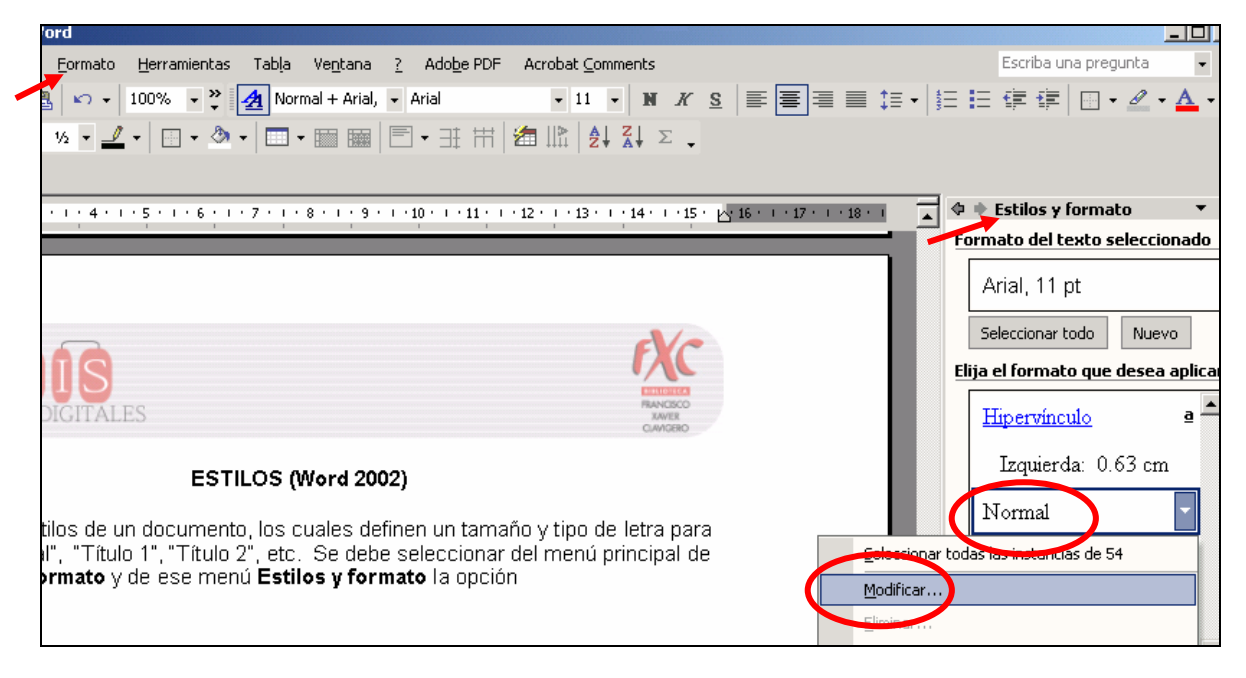

**Figura 3.1. Estilos y Formato para modificar el estilo Normal en Word 2002** 

Para modificar un elemento del estilo, por ejemplo el elemento Normal se selecciona la opción **Modificar** y aparece la pantalla de la Figura 3.2 desde donde se especifican aspectos como fuente, tabulación, numeración, etc.

Cuando se modifican y/o se crean muchos elementos se debe considerar la creación de un estilo propio el cual se guarda al guardar el documento mismo como un "Plantilla de Estilo".

No olvidar cuando se hacen modificaciones a la Plantilla de Estilo Normal que los documentos que previamente se hayan guardado sin los cambios no los verán reflejados a menos que se actualice a través de la opción **Herramientas -> Plantillas y complementos** y se seleccione la casilla de actualizar estilos automáticamente.

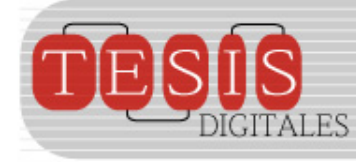

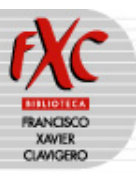

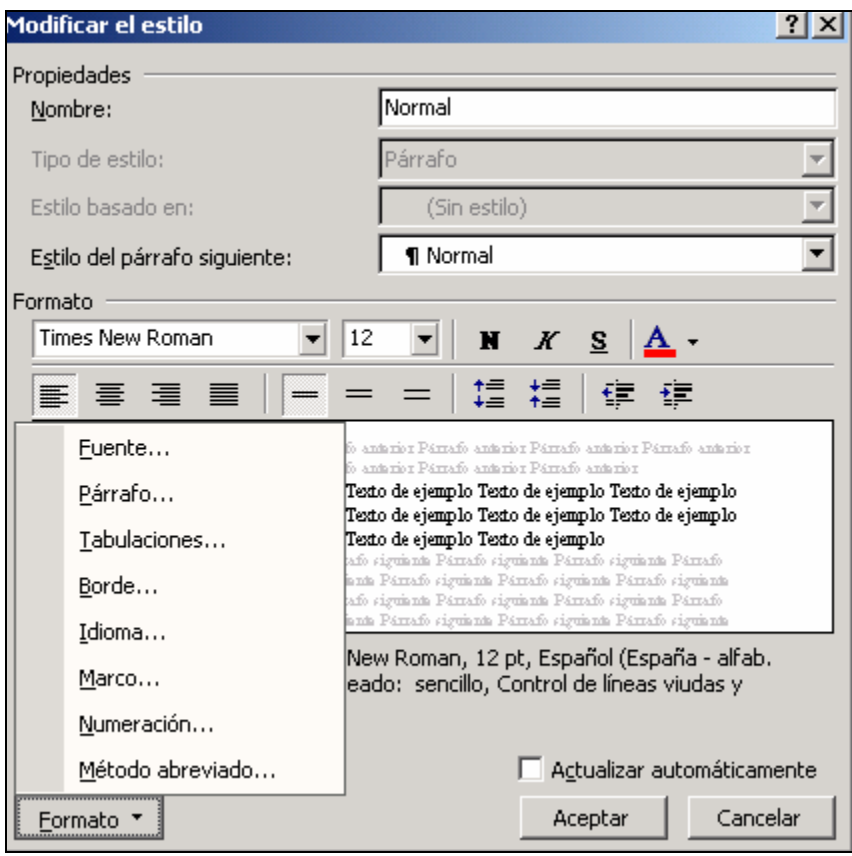

**Figura 3.2 Pantalla de modificación de un elemento de estilo en Word 2002**